#### 闽 UNIVERSITY OF NOTRE DAME | OFFICE OF THE CONTROLLER

### **TABLE OF CONTENTS**

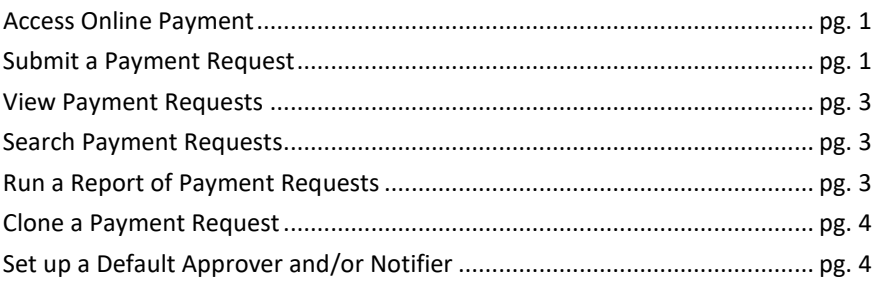

## **ACCESS ONLINE PAYMENT (USING GOOGLE CHROME)**

- **1.** Go to insideND
- **2.** From the search box enter **Payment**
- **3.** Click Financial Toolkit icon

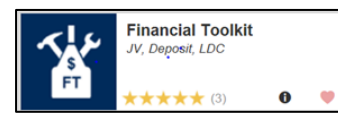

### **SUBMIT A PAYMENTREQUEST**

To create a payment request based off an existing request, see the **Clone a Payment Request** section (page 4). Only one invoice can be submitted per request. The cloning feature should be used to facilitate entry of multiple invoices for the same business.

**1.** Click **New** then select **Payment – Business**.

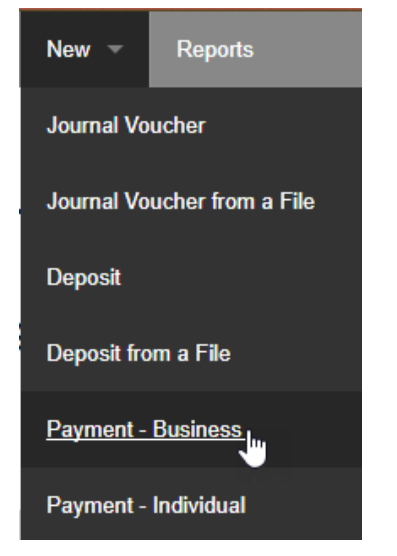

**2.** Enter the invoice amount in the appropriate box.

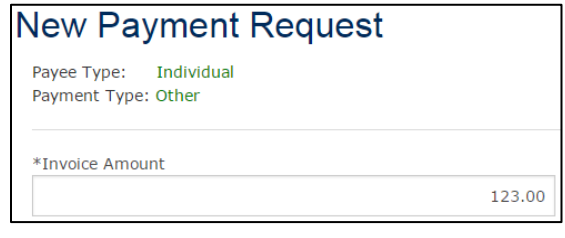

**3.** Click the paperclip icon to open the attachment dialog box.

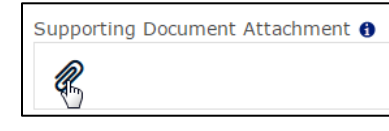

**4.** In the *Add Attachment* dialog box, click on **Choose File** and select the invoice PDF. Click **Add**.

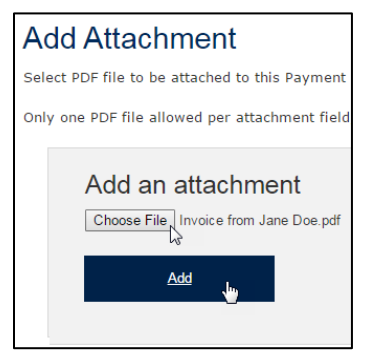

Note: Attachments can be removed by clicking the red X to the right of the attachment name.

**5.** Enter the payee details.

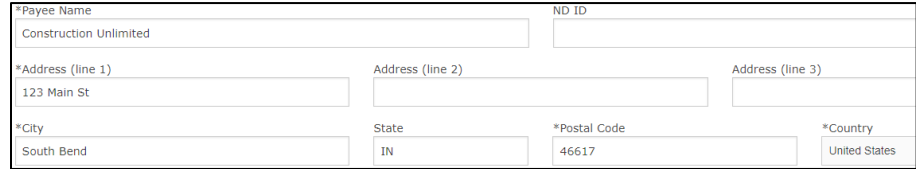

**6.** In the **Description/Business Purpose** box, describe the payment. For travel/entertainment expenses, the who, what, where, when, and why should be documented.

\*Description / Business Purpose: 0

Invoice #12345, for construction costs incurred for period 7/1/xx through 7/31/xx.

**7.** Ensure that the correct **Entity** Locale radio button is marked. If there is a Federal Tax ID Number, fill it in now.

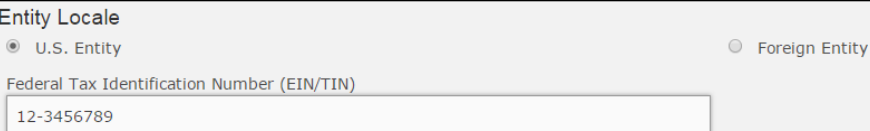

**8.** If the payment is to be made in a foreign currency, mark the checkbox and select the currency to be used. Mark the radio button for either a straight payment or a payment converted from US dollars.

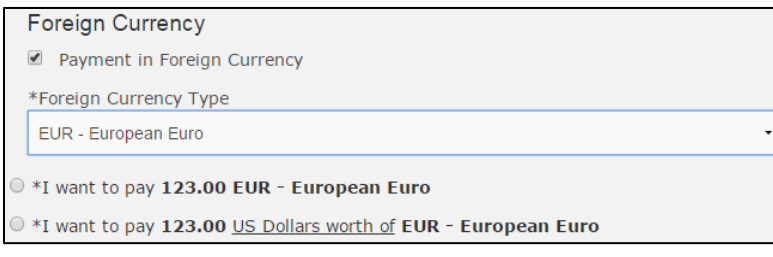

**9.** Mark the radio button for the correct payment type. Marking **Check, with Special Handling** will reveal three additional check options as shown below. If the payment is a Wire Transfer, you will need to provide bank account information by clicking on either the paperclip to provide an attachment or the Wire Transfer form link.

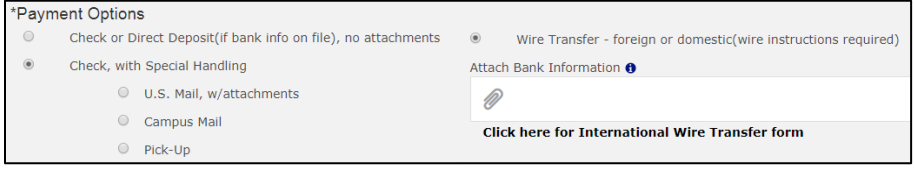

**10.** Fill in the **Payee Invoice Date** and/or **Payee Invoice Number**, if applicable.

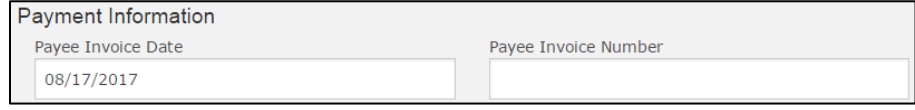

**11.** Fill in the FOAPAL information for the payment. If applicable, click the **Add FOAPAL** button to split the payment.

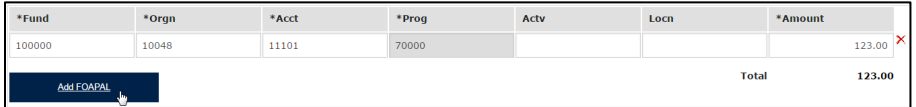

**12.** To send a notification or approval request, click the **Add Notification/Approval** button to open a search dialog box. Note that requests sent for approval will not move forward until they are approved.

U N I V E R S I T Y O F

Note: If you want to set up default approver(s)/notifier(s), see the section **Set Up a Default Approver and/or Notifier**.

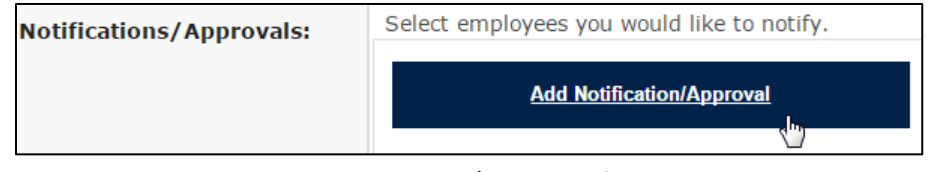

**13.** Enter the **Last Name**, **First Name**, and/or **Net ID** of the person you would like to notify or request approval from and click **Find**.

# Search for an Employee to Notify.

适

You may enter all or part of the Last Name and First Name or all or part of the Net ID.

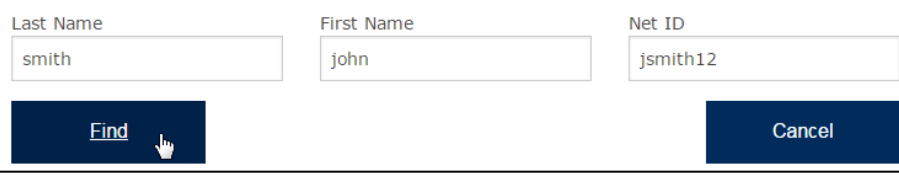

**14.** Click on the name of the employee you would like notify or request approval from.

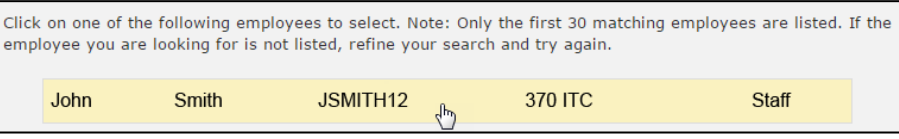

**15.** Mark the correct radio button for either approval or notification. If applicable, add any comments in the **Email Comments** box.

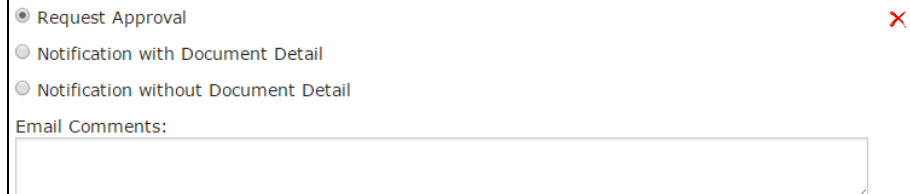

**16.** If applicable, add any additional comments about the request in the **Comments** box.

NOTRE DAME | OFFICE OF THE CONTROLLER

### U N I V E R S I T Y O F  $\overline{\mathbb{B}}$ NOTRE DAME | OFFICE OF THE CONTROLLER

- **17.** If you wish to save your request without moving it forward, click the **Save** button. Your payment will be accessible from the menu bar under the **Submissions in Progress** list.
- **18.** Click the **Review Form** button to see a summary of your request.

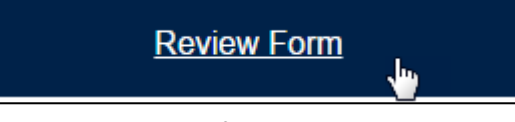

**19.** Review the payment request. If necessary, click the **Edit Form** button to return to the previous screen and change any details. Once you have reviewed the request, click **Submit**.

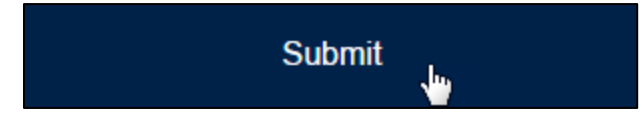

### **VIEW PAYMENT REQUESTS**

Click on the **In Process** button in the top left or **Submissions > In Process** to view the status of any requests you have made or have been submitted to you for approval.

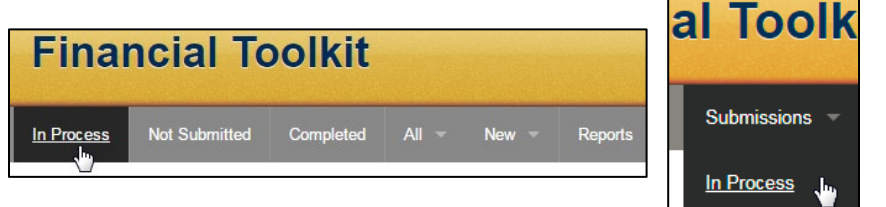

### **SEARCH PAYMENT REQUESTS**

To search by *Transaction #, payee name,* or *Banner TK #*, type in the search box to the right of the top toolbar and click the search icon.

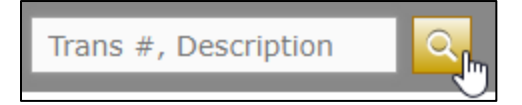

### **RUN A REPORT OF PAYMENT REQUESTS**

**1.** Click on the **Reports** button in the top ribbon to view available reports.

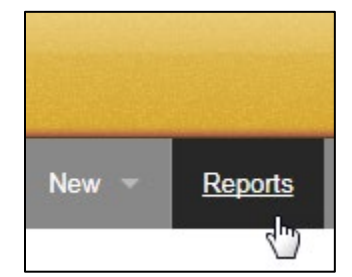

**2.** Click on **Payment Requests**.

**Enter Penort Parameters** 

**3.** Fill in details about the requests you are looking to find with this report and click **Run**.

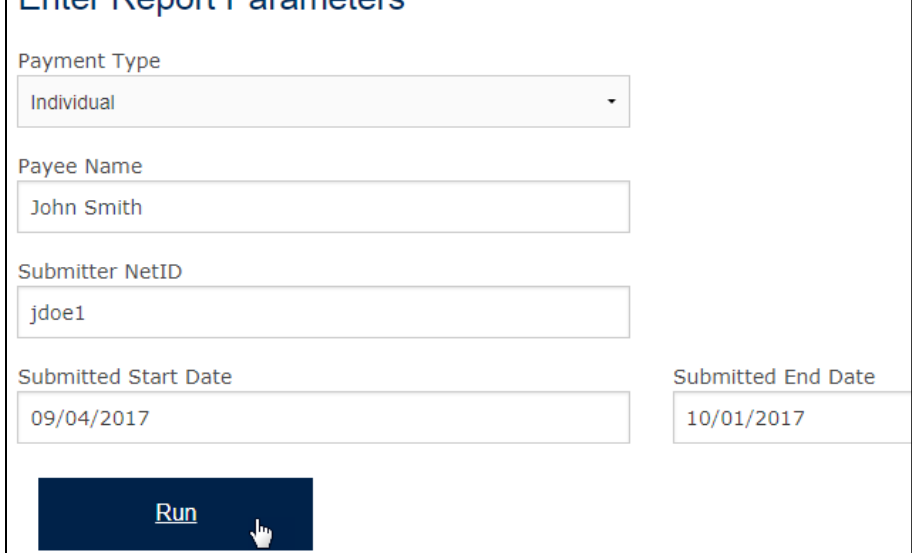

#### U N I V E R S I T Y O F 适 NOTRE DAME | OFFICE OF THE CONTROLLER

**4.** You can sort by clicking on any column, filter by entering a value in first row of boxes, or simply open any of the payment requests.

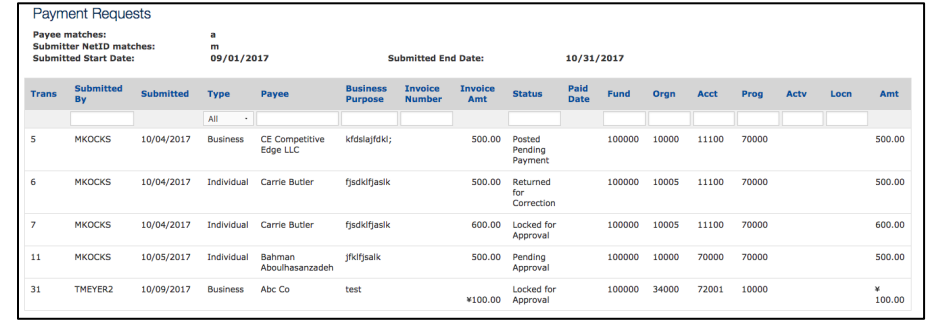

### **CLONE A PAYMENT REQUEST**

See the previous **View Payment Requests** section or **Search Payment Requests** section to find the request you would like to clone items from.

**1.** Click on the clone icon to the left of the *Transaction #*.

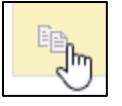

**2.** Mark the checkboxes of the items you would like to clone to the new payment request. You can search for a new payee from within this form. When finished, click **Clone**.

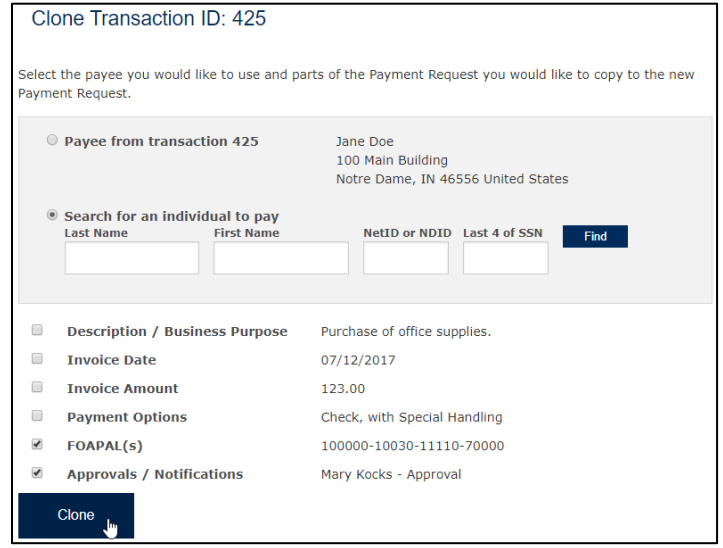

**3.** Fill in the remaining fields and submit the payment request as normal (see **Submit a Payment Request** section).

### **SET UP A DEFAULT APPROVER AND/OR NOTIFIER**

This section shows you how to set up one or more default approvers and/or notifiers so that you don't have to add them to every payment.

**1.** Click the gear in the menu bar (next to the *Search* box).

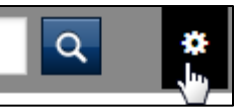

- **2.** Click **Add Default Workflow**.
- **3.** Enter the last name, first name, and/or netID of the person you would like to add as a default approver/notifier.
- **4.** Click **Find**.
- **5.** Select the correct individual from the list. Note: the list will only display the top 30 results. If the name you are looking for did not appear, refine your search.

### **6.** Click the dropdown next to **Payment Request**.

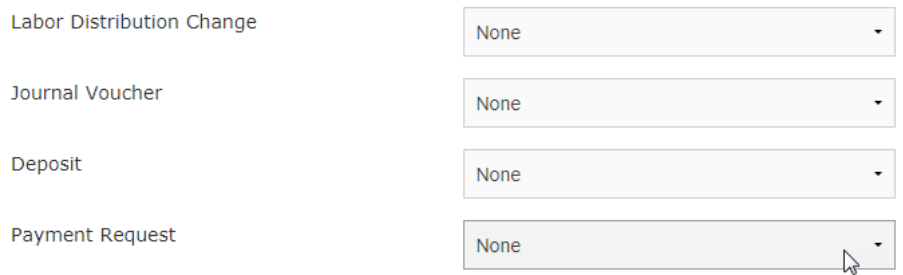

- **7.** Select the type of notification or approval that you would like this individual to have.
- **8.** Click **Save Default Workflows**.

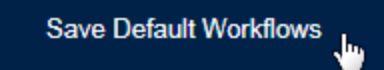

These settings can always be adjusted by clicking on the gear icon.